# 南通市科学技术协会

通科协〔2022〕63 号

# 关于组织申报 2022 年"科创江苏"创新创业大 赛决赛项目的通知

各县(市)区科协,各市级学(协、研究)会、高校科协,各有 关单位:

根据《2022年"科创江苏"创新创业大赛方案》要求,现 将项目申报相关事项通知如下:

一、申报方式

本次大赛决赛采用网络申报形式,通过 2022 年"科创江苏"创 新创业大赛官方网站(http://www.jsxhw.org/shuangchuang/index.html) 或江苏学会网(<http://www.jsxhw.org/>)右侧导航栏进入大赛官方网站, 登录进行申报(申报操作手册见附件或大赛官方网站)。

#### 二、申报时间

2022 年 7 月 30 日开始申报,8 月 30 日下午 17:00 截止申报。

 $-1$  —

### 三、申报要求

请各参赛选手按时按要求进行网上申报,对申报的项目内容 严格把关,提升项目的质量和水平。

联系人:赵 霞 联系电话:0513-59003012 网络申报系统保障:李秀秀 联系电话:025-85500775

附件:2022 年"科创江苏"创新创业大赛项目申报操作手册

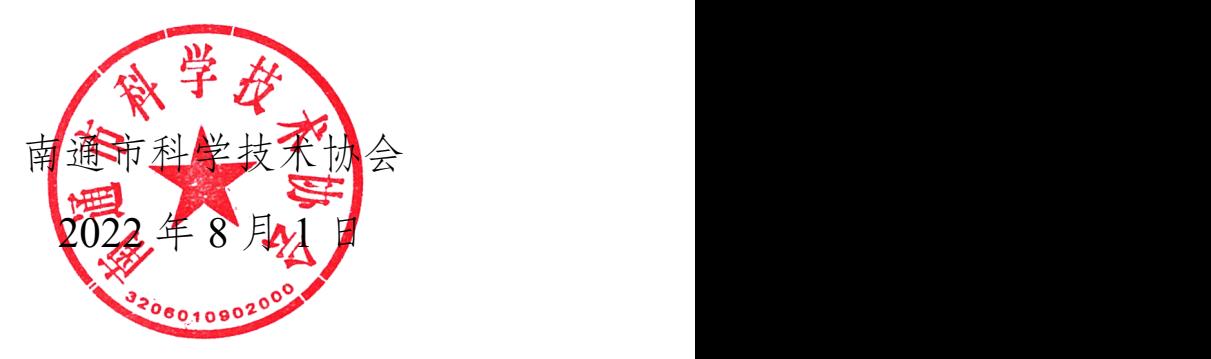

## 2022 年"科创江苏"创新创业大赛项目申报操作手册

# 申报流程

一、注册

#### **1**.进入注册页面

**http://www.jsxhw.org/shuangchuang/index.html**,点击"我要申报"按钮。进入用户注 册页面。

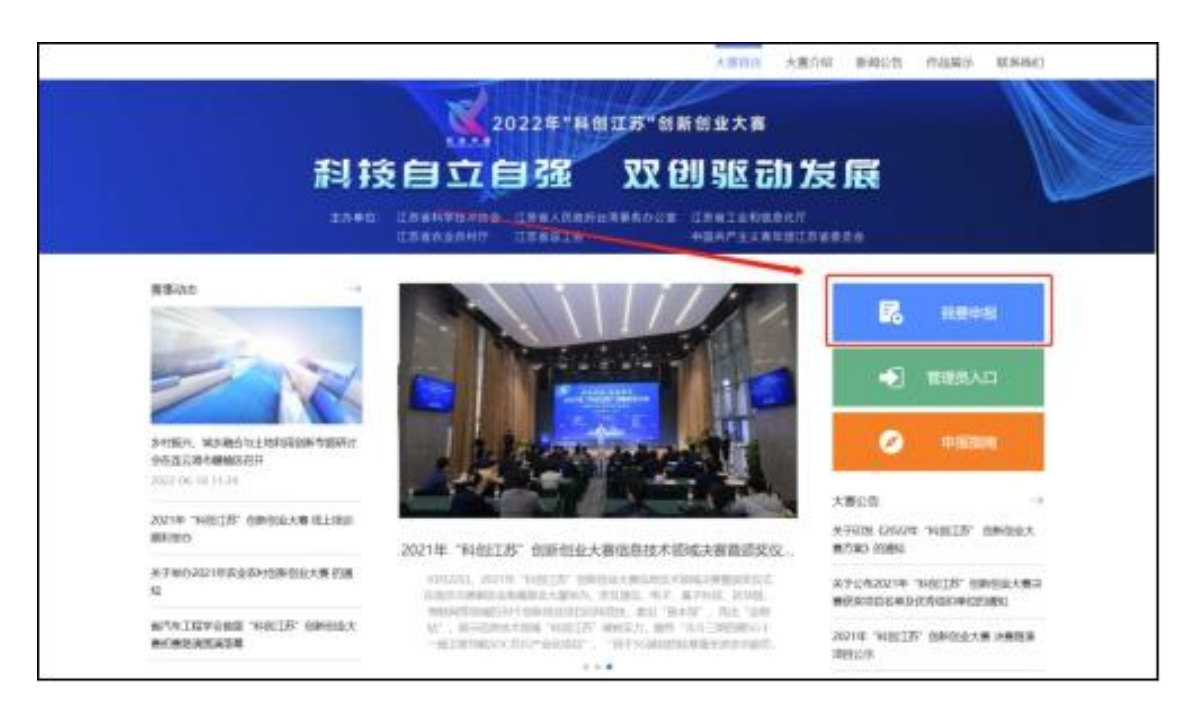

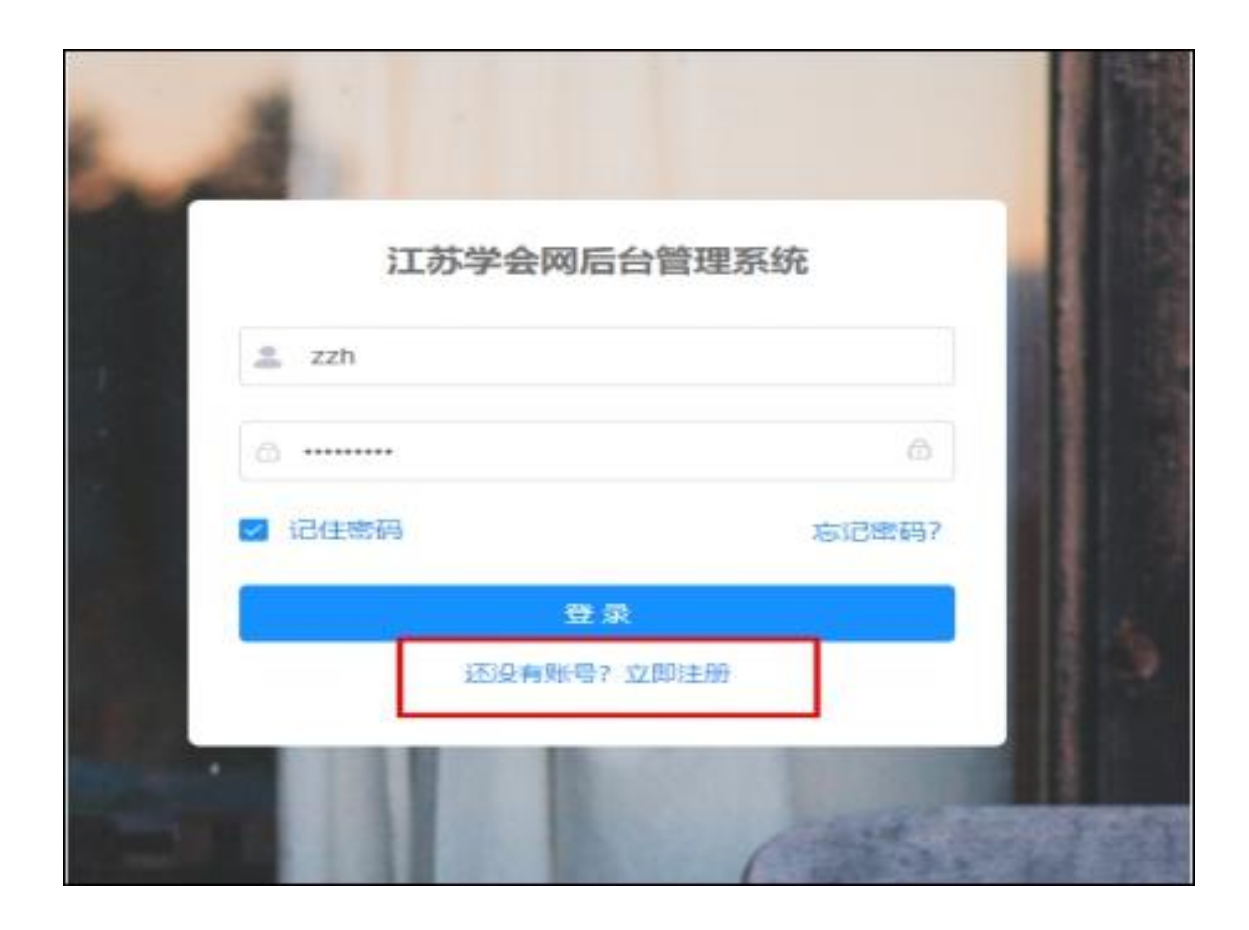

#### 2. 填写注册信息

各申报人一定要准确选择对应的所属组织(推荐单位), 推荐单位将对申报的项目进行 审核。如无推荐单位的,选择单位所在的设区市科协。

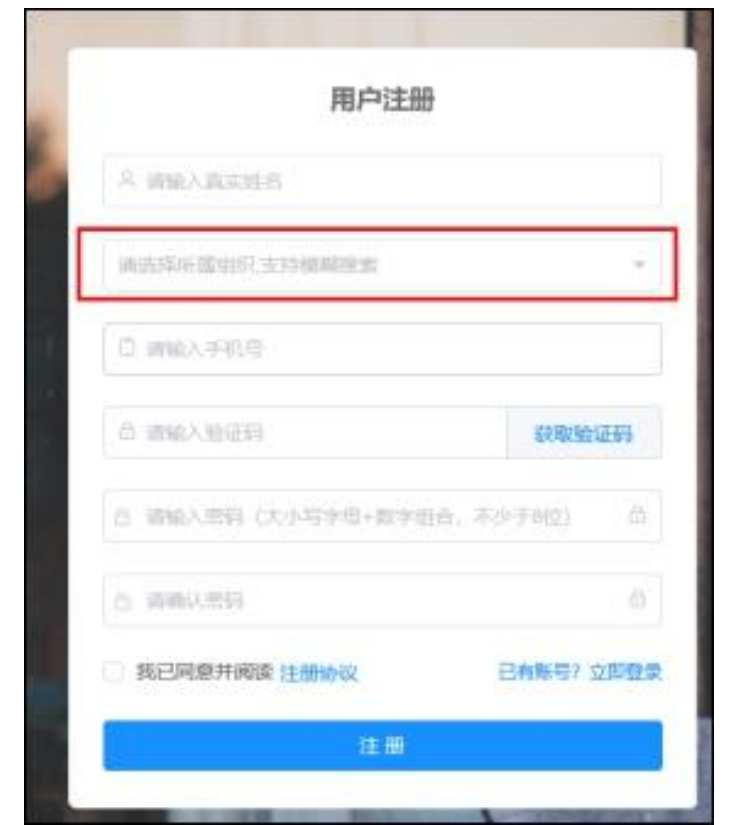

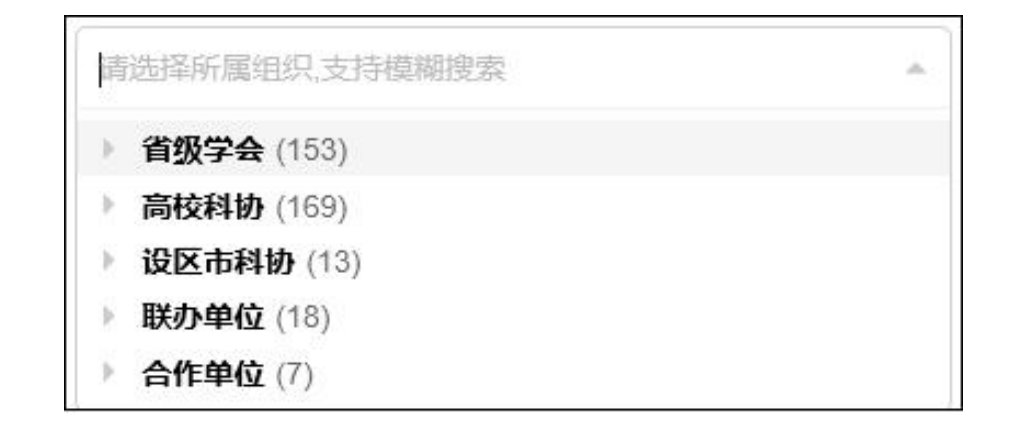

注册需要验证手机号

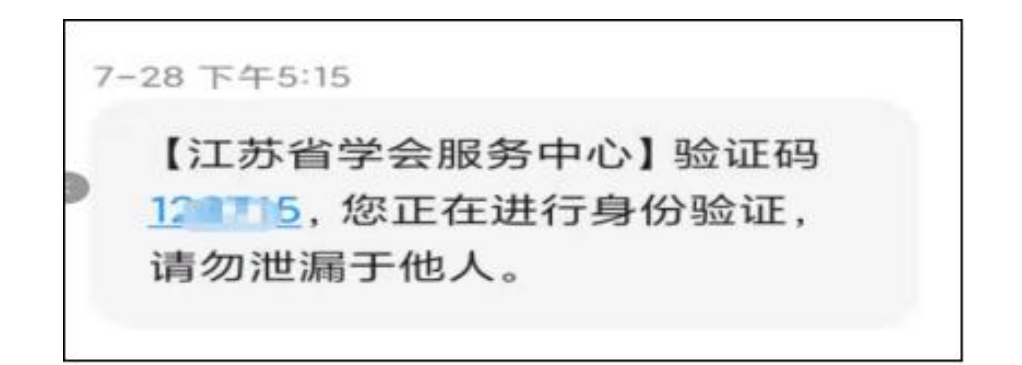

 $-5-$ 

#### 3. 注册成功

注册成功后手机号即为登陆用户名。

注册成功, 自动跳转到登录页面, 输入用户名和密码进行登录。

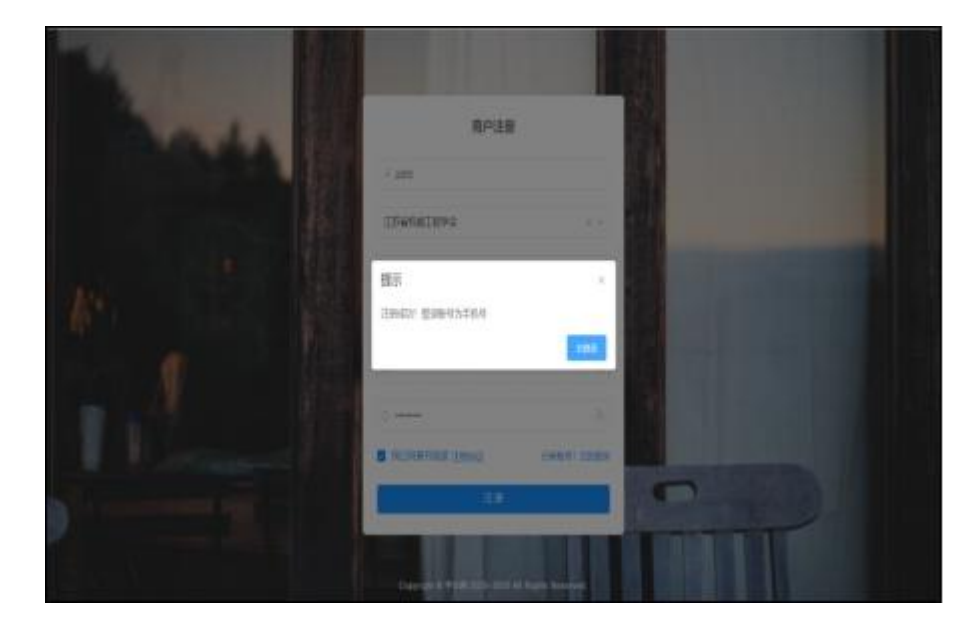

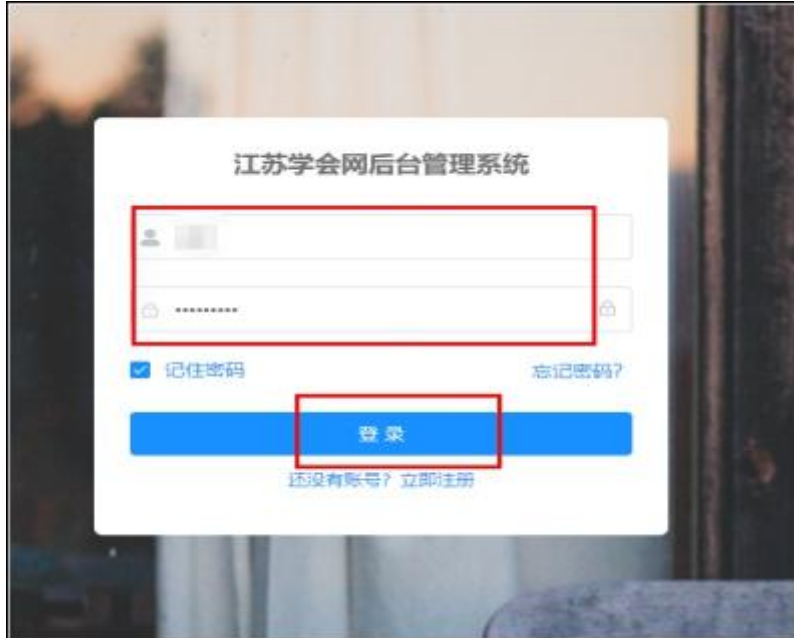

## 二、登录

http://www.jsxhw.org/shuangchuang/index.html, 点击"我要申报"按钮。进入用户登 录页面。

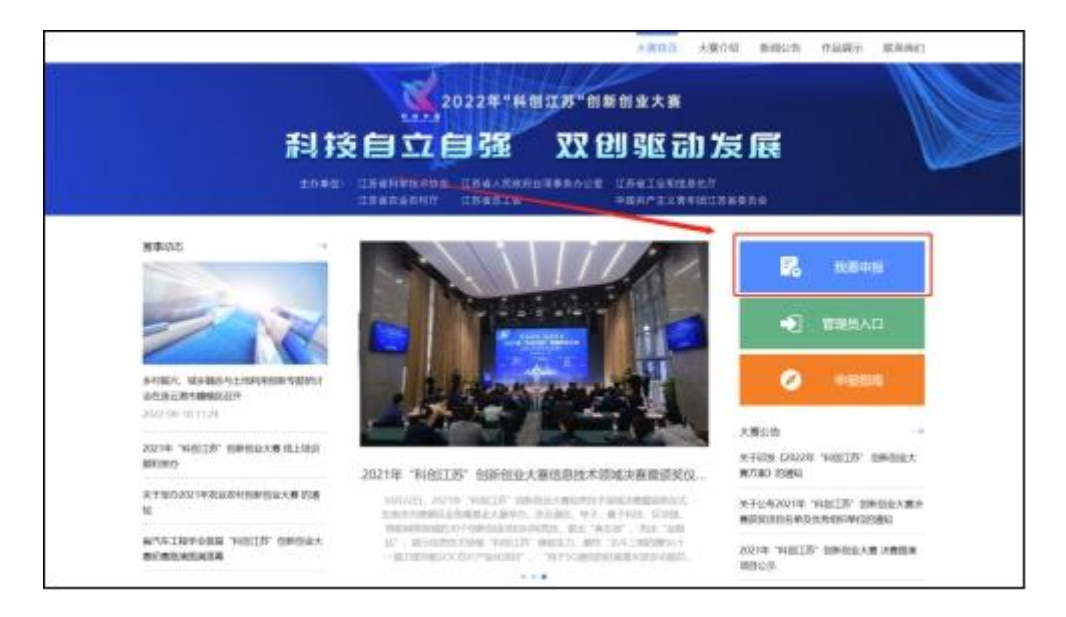

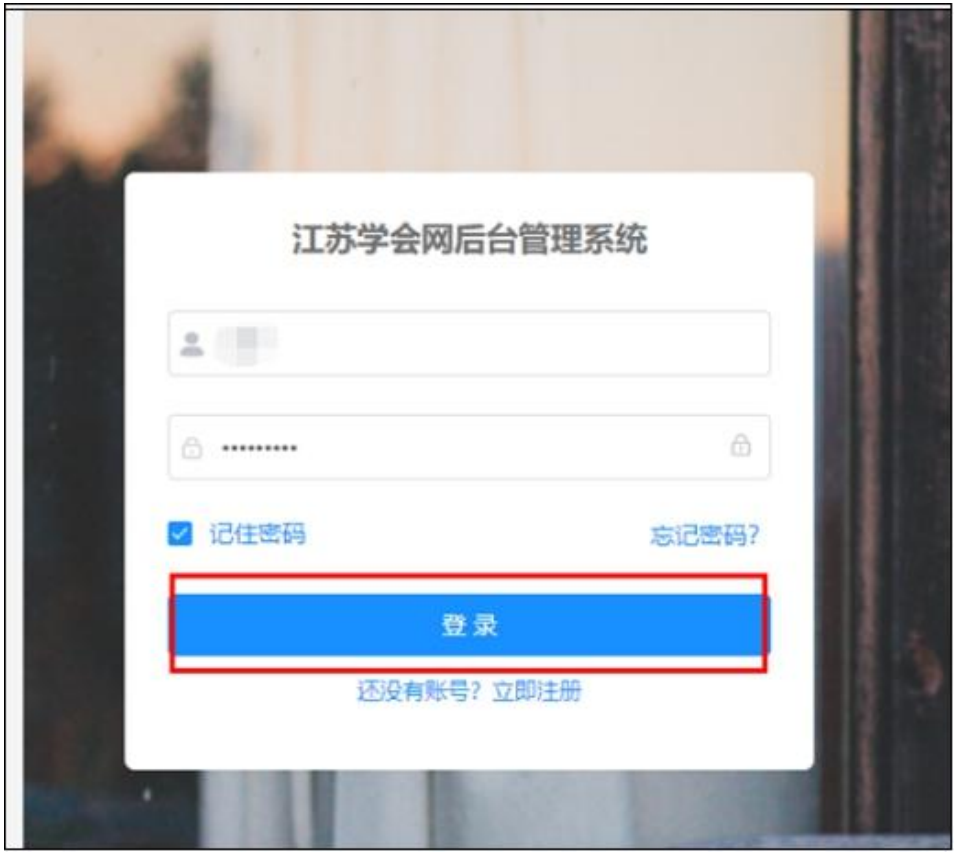

 $-7-$ 

## 三、填报

#### (一)项目申报**/**填报

点击"业务工作平台"的"业务申报"菜单,进入项目申报页面,根据左侧项目组别树, 先选择需要申报的双创大赛领域和组别,后点击"申报/填报"按钮,进入项目填报页面。

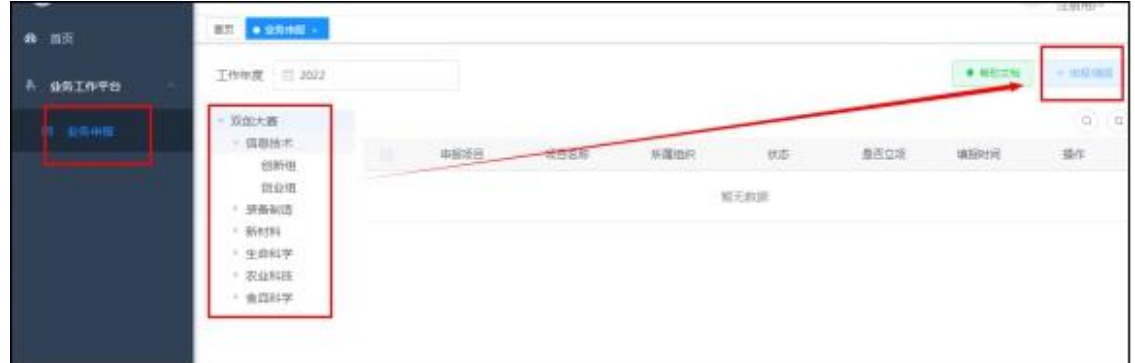

#### (二)填写申报信息

点击"项目填报内容"中的"项目基本情况""项目简介"……"佐证"等6项相关信 息进行填写,填写完毕,检查无误后提交;提交后无法自行修改信息。如要修改,请联系推 荐单位进行项目退回;请依次填写所有必填项,\*号为必填项。

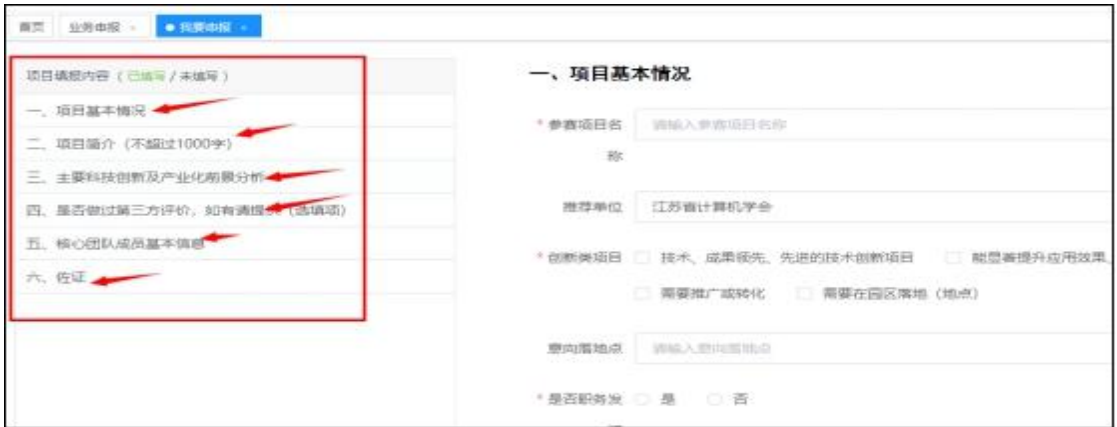

## **1.**项目基本情况

所有的\*为必填项。注意字数限制(字数包含标点符号、空格)

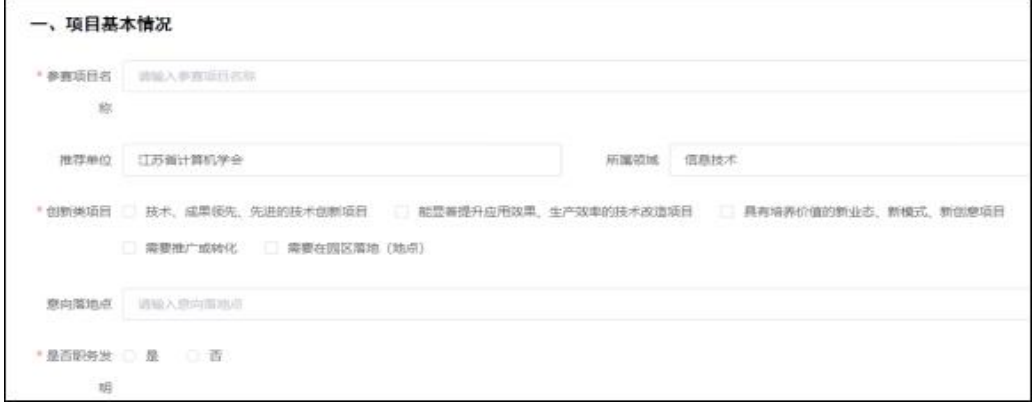

核心技术 专利有几项填写几项,最多不超过10个,可点击蓝色按钮进行添加。

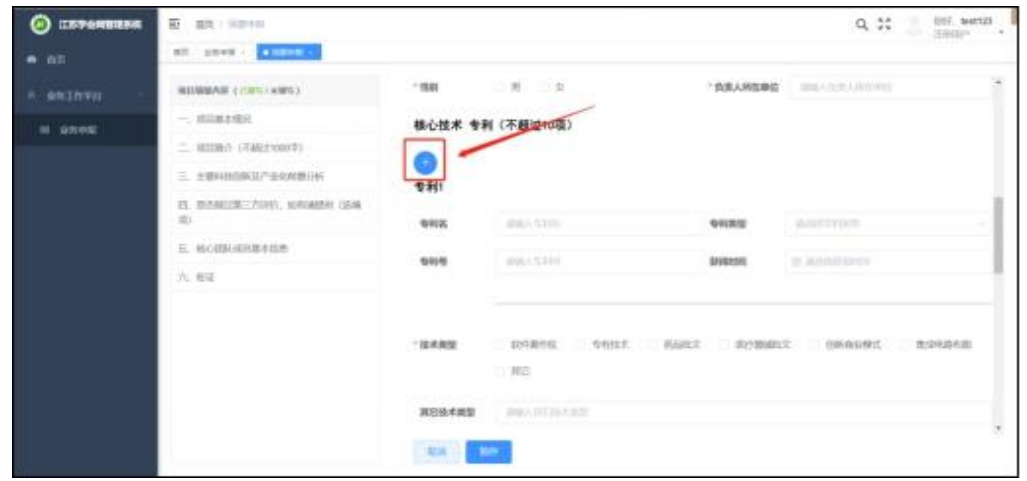

点击红色按钮删除当前专利

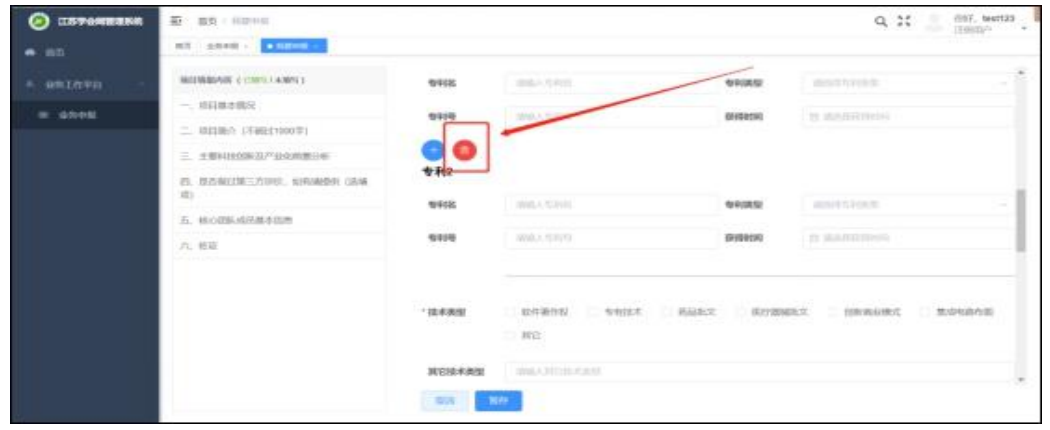

 $-9-$ 

填写完后,可点击"暂存"按钮,返回到项目列表页面,也可点击左侧的导航栏,进入 下一项填写。

点击"暂存"按钮, 返回到项目列表页面, 存储为草稿状态。在项目列表页面"操作" 中点击修改,可继续修改。

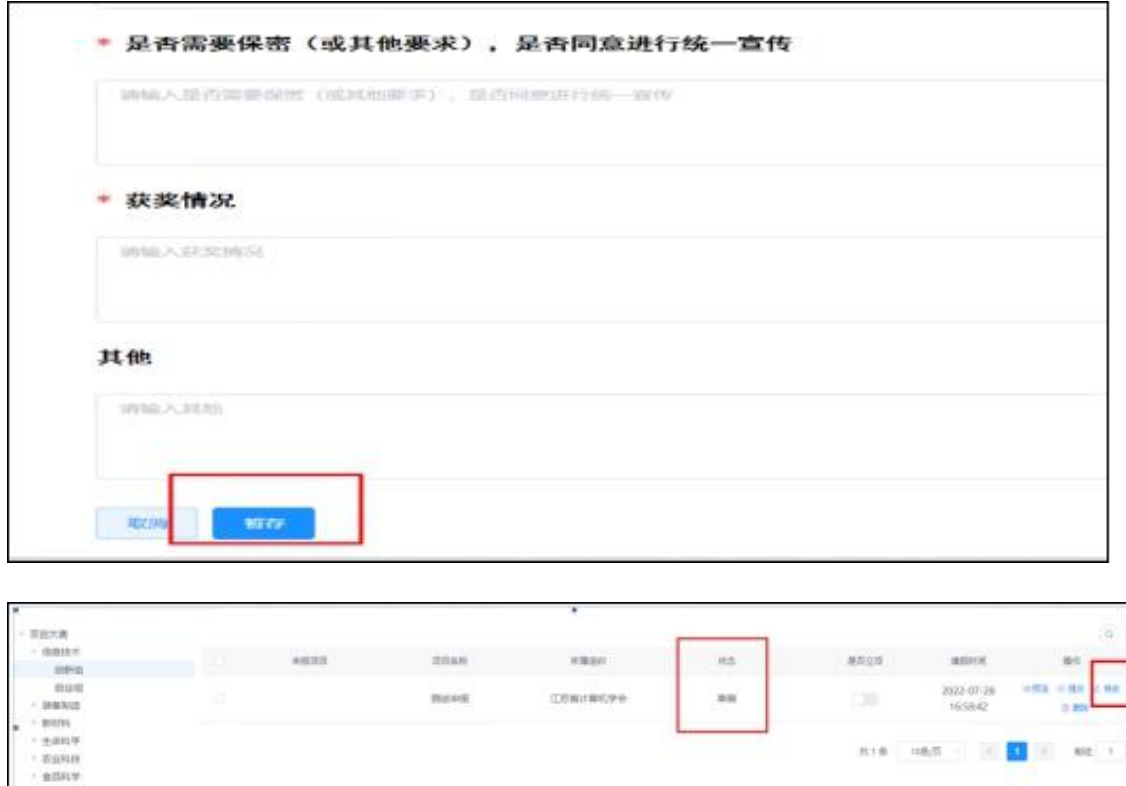

点击左侧的导航栏,进入下一项填写。

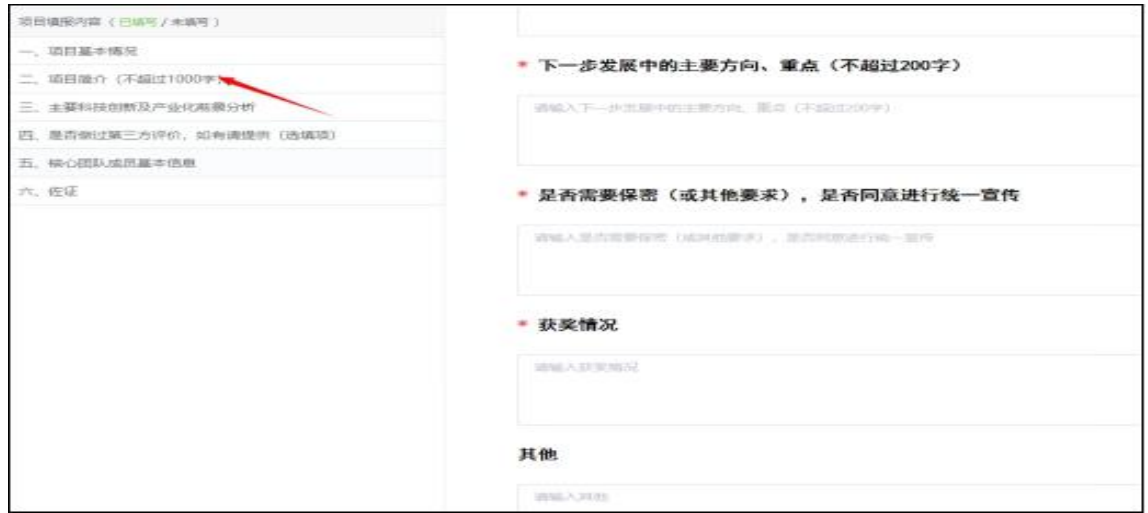

 $-10-$ 

## 2. 项目简介

填写项目简介, 注意字数限制。

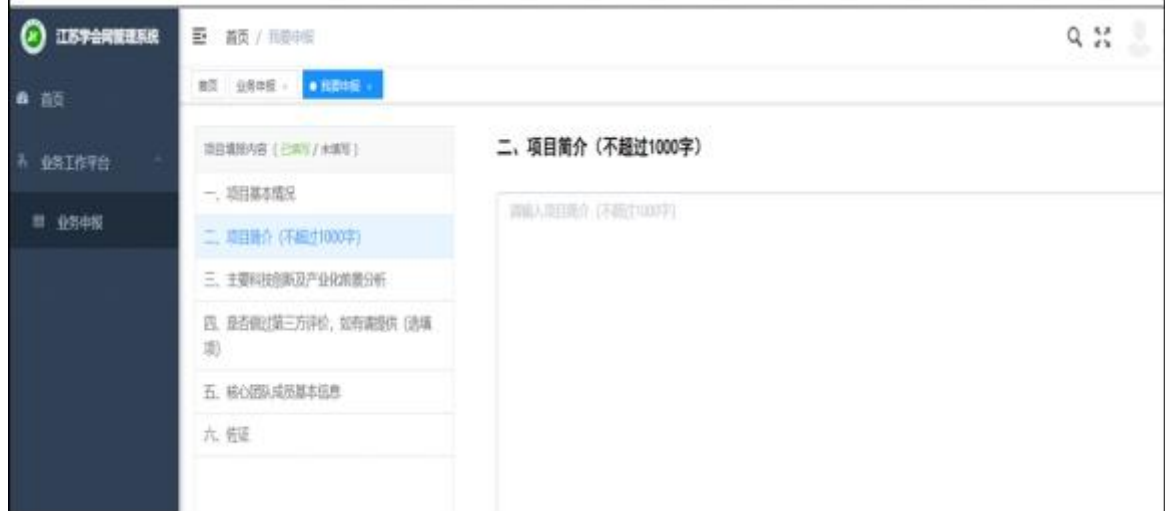

## 3. 主要科技创新及产业化前景分析

输入主要科技创新及产业化前景分析, 注意字数限制。

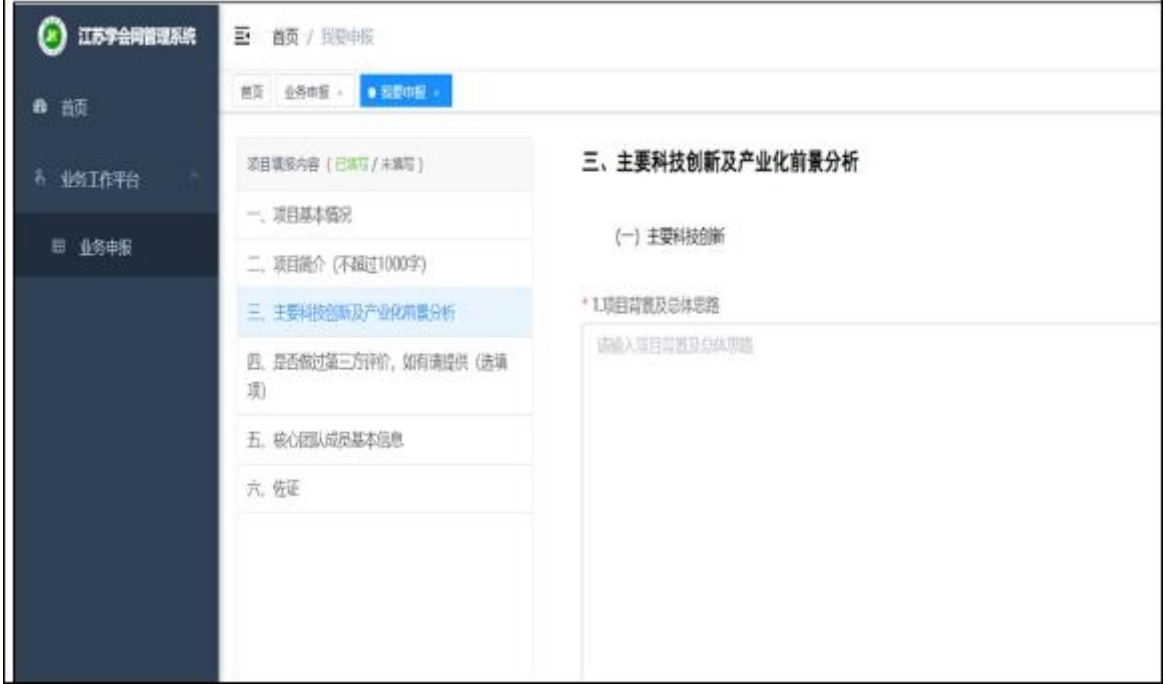

## **4.** 第三方评价

选填项,如无第三方评价内容可不填。

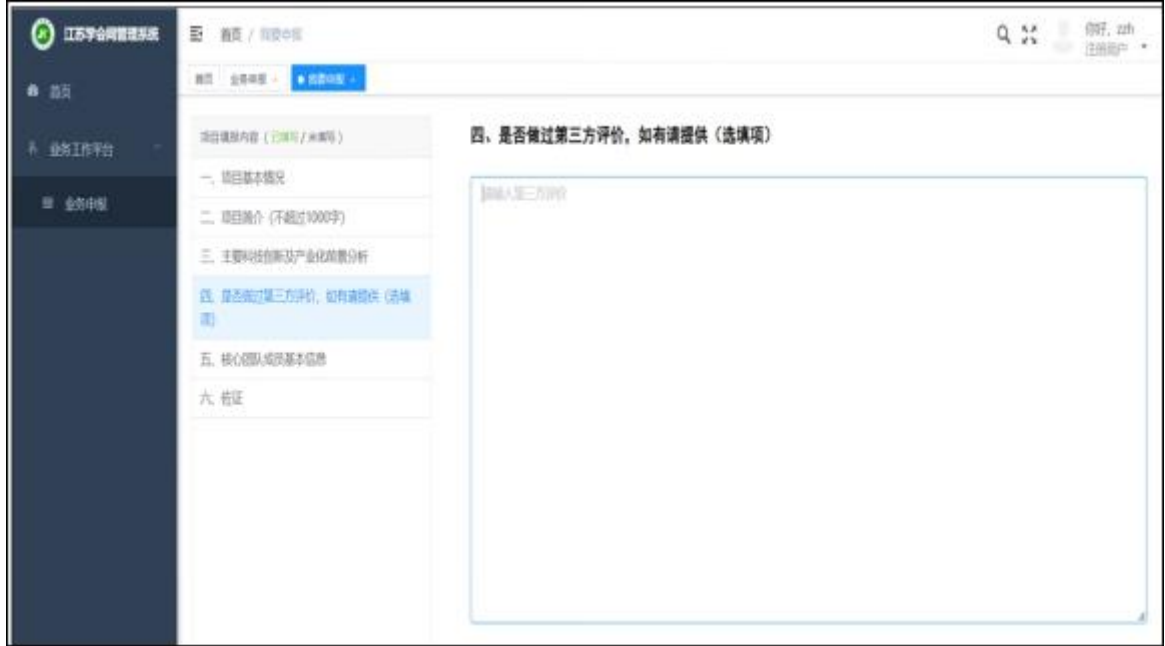

## **5.** 核心团队成员基本信息

点击蓝色按钮对成员进行添加,至少填写一个核心团队成员基本信息。

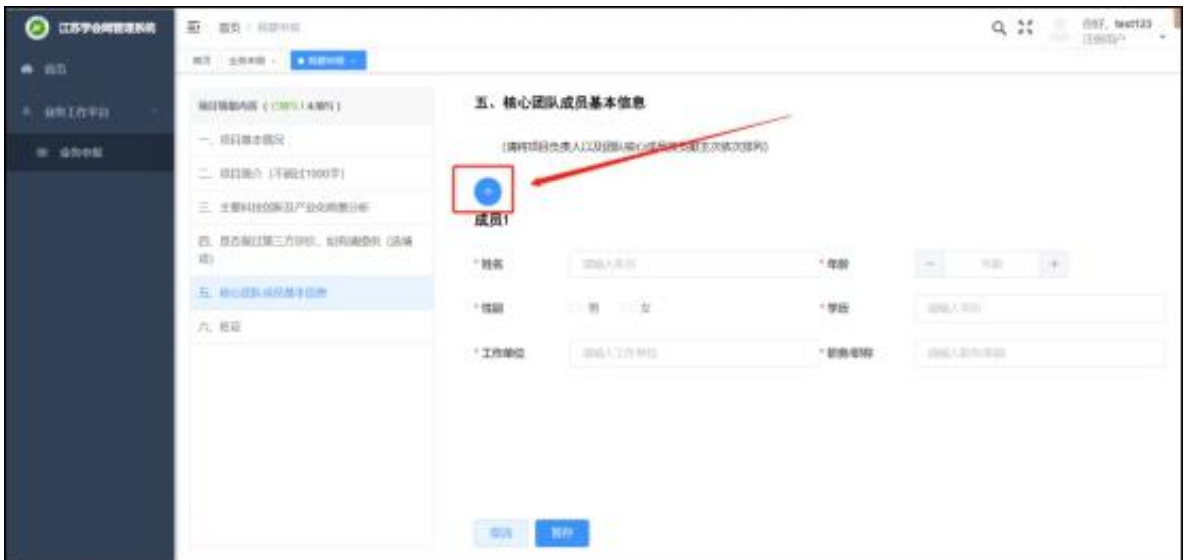

#### 点击红色按钮对成员进行删除

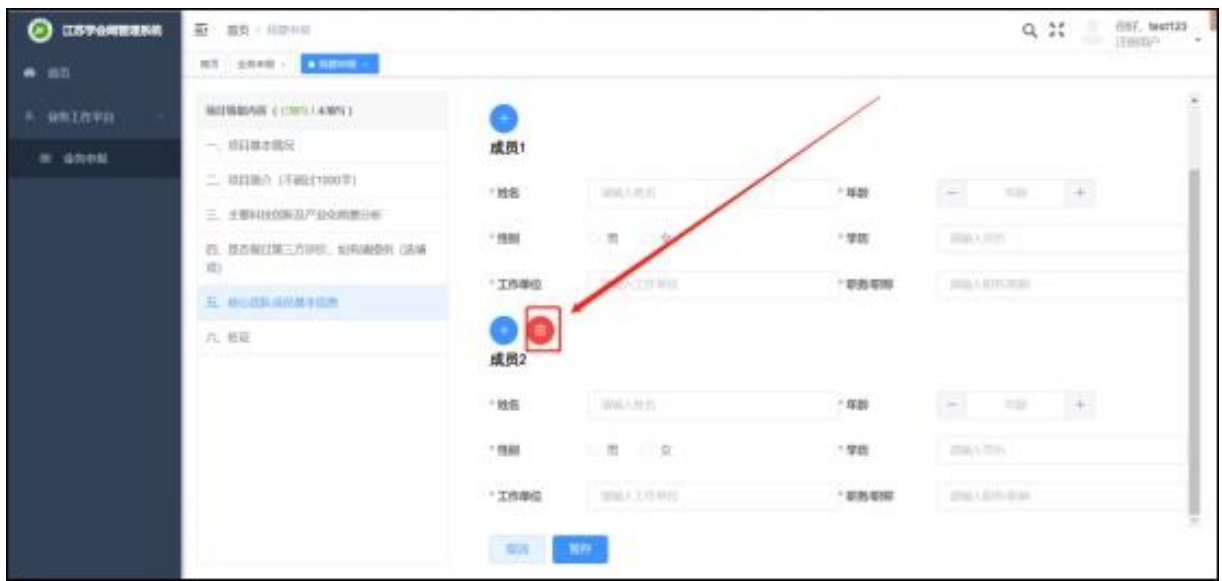

## 6. 佐证

有其他要说明的情况,可填写。

选填项,可不填。

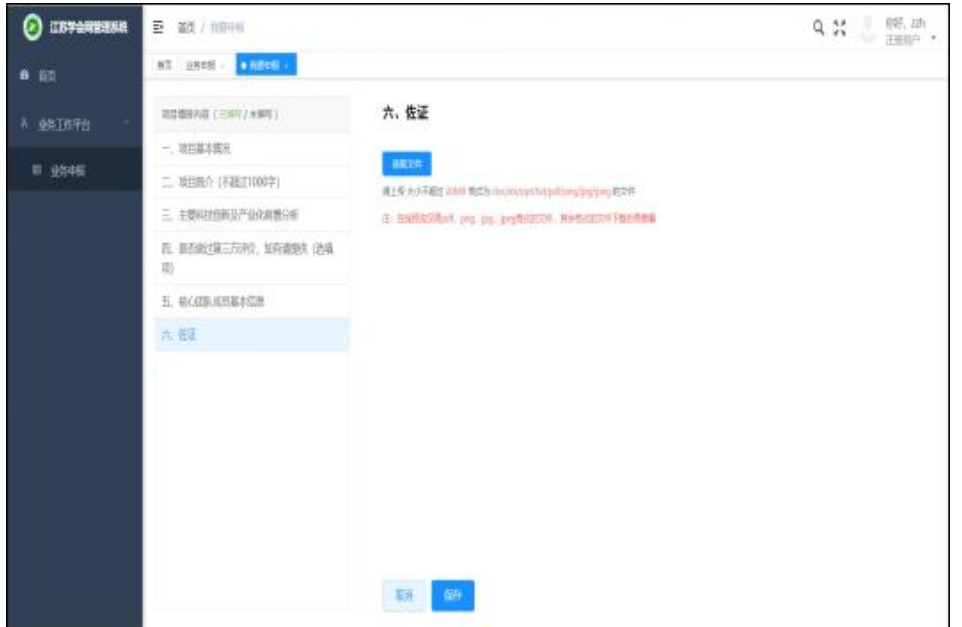

 $-13-$ 

#### (三)申报提交

O ISTANTING  $Q = 52$  $107.11$ 预览  $\overline{a}$  as CONFER **A BAINTO**  $\equiv$  excessional continuity and set  $\left\vert 1\right\rangle m\left\vert =\right\rangle m\left\vert +\right\rangle \left\vert \Box\right\rangle \otimes$  $\pm$  8  $\pm$ **COR** 参加组别:创新组 **EMIL 13 CTB** 申报 领域:偏息技术 **STATE STATES WAS** 日本門 199 178 项目负责人: **A HIGTER** 负责人所在单位: **RE 1 5** 推荐单位(盖章)

点击申报列表页"预览"按钮,可将申报书以 pdf 格式展示。

确认无误后,点击"提交"。

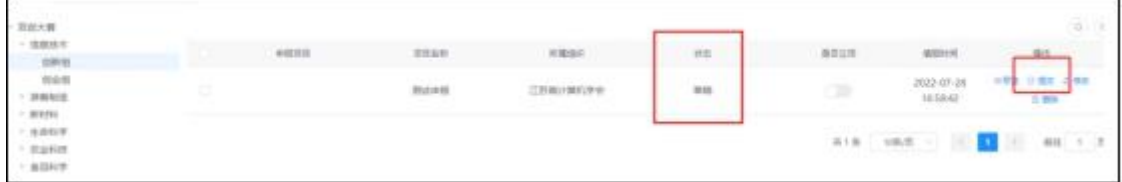

## 四、等待审核结果

项目提交之后,等待推荐单位审核,状态为"审核通过"即为申报成功。

状态为"待审核",请耐心等待,或者联系推荐单位进行审核。

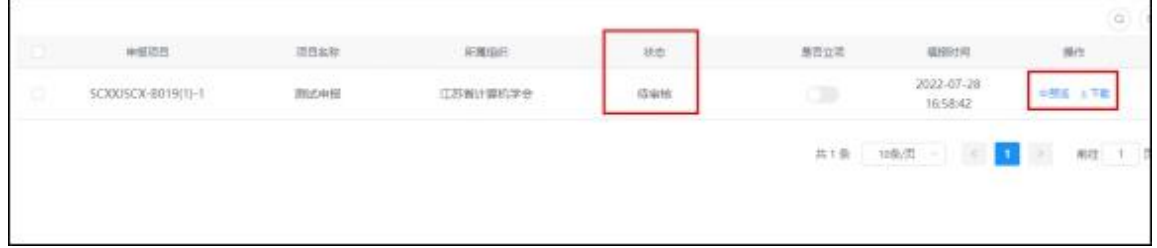

#### 申报项目列表页中,审批状态说明:

没有提交,仅保存,状态为"草稿",需要进行提交;

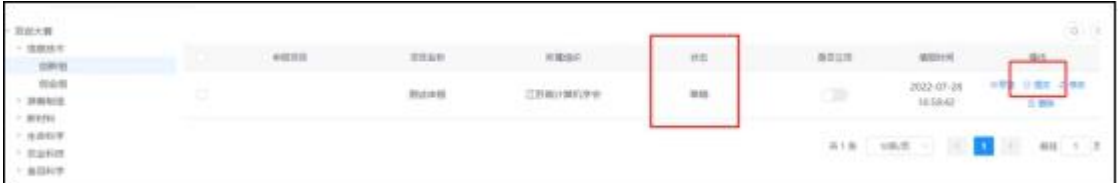

已经提交,未审核,状态为"待审核";

 $\overline{a}$ 

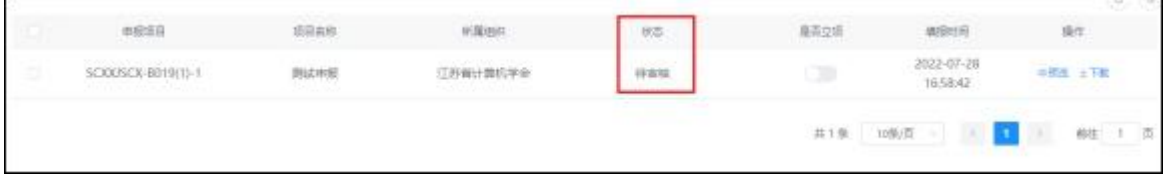

已提交,已审核(审核成功),状态为"审核成功";

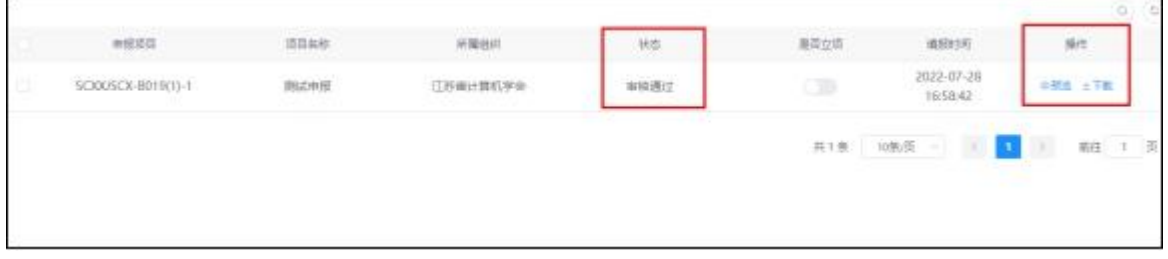

已提交,已审核(审核失败),状态为"审核退回",点击"审核退回"旁边的符号,可 以查看退回原因,退回的项目可以再次修改后提交,还可以删除等;

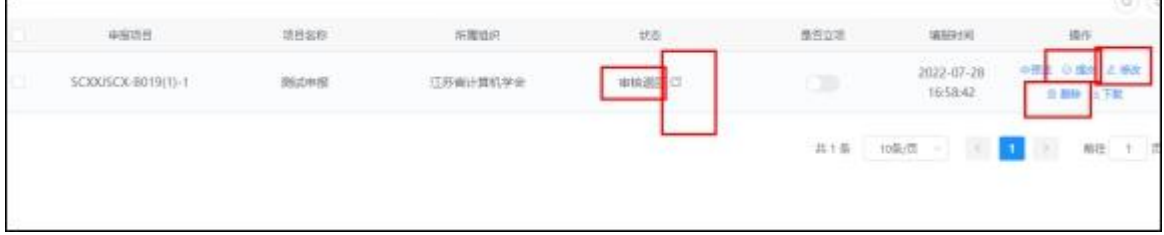

# 审核流程

省级学会、高校科协、设区市科协、联办单位、合作单位用预设账号、密码登录, 对项 目的申报条件、项目内容等进行审核。

1. 点击首页"管理员入口"登录。登录用分配的账号、密码,不用新注册。

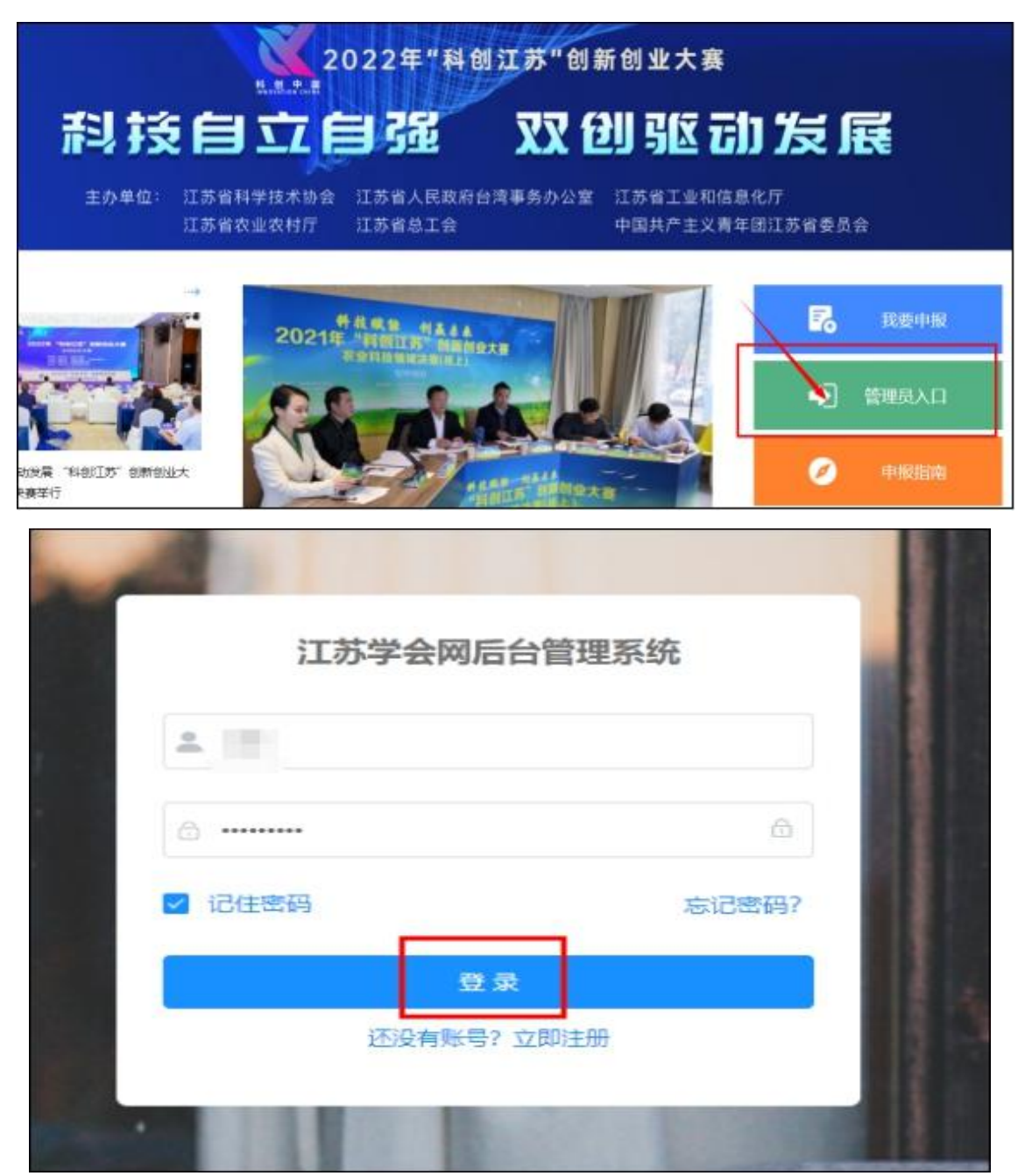

2. 点击 "项目审核",选择"双创大赛",出现项目列表。先点击"预览", 查看 项目详情。

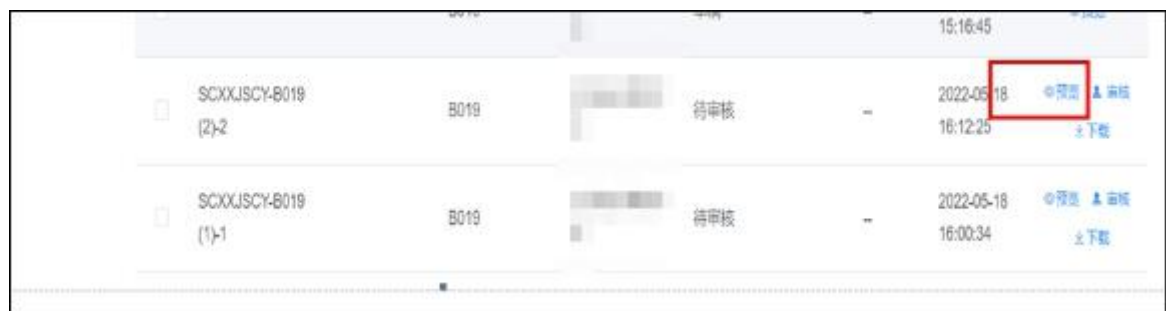

3. "审核成功"或者"审核退回"。

确认无误后,点击"审核"。

点击"审核成功"后信息不能再修改,提交专家打分。

点击"审核退回"填写退回原因,退回后可以再次修改,修改后可以再次提交。

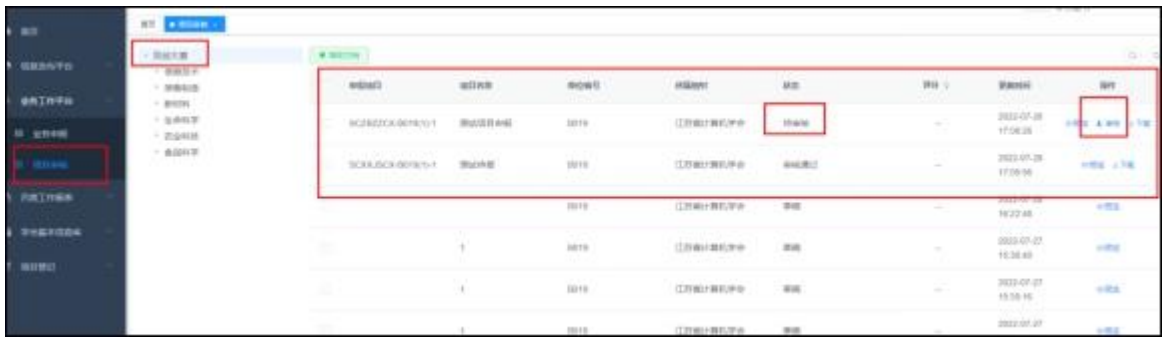